## How to upload contributions in INDICO

Login with account matching the speaker. In time table click on the pencil, hope it appears after your talk. Thunderbird about:blank?compose<br> **How to upload contributions in INDICO**<br>
Login with account matching the speaker.

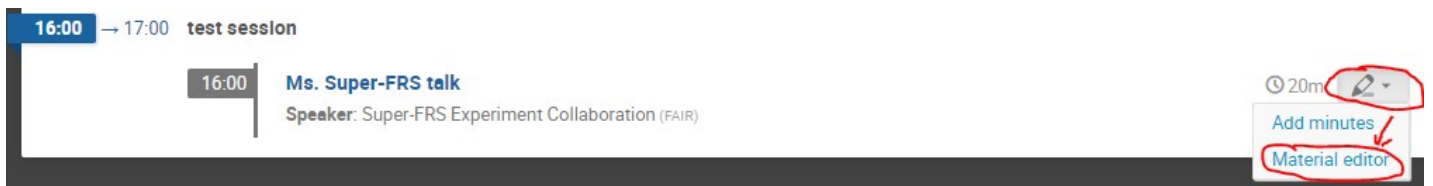

## Next choose "Material editor" -> "Upload files".

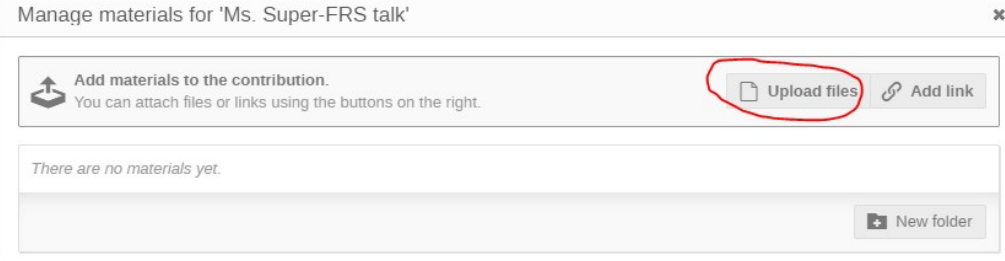

## Then insert presentation file by drag an drop and if you want add protection. The default is accesible only for registered participants of this meeting (Registrants).

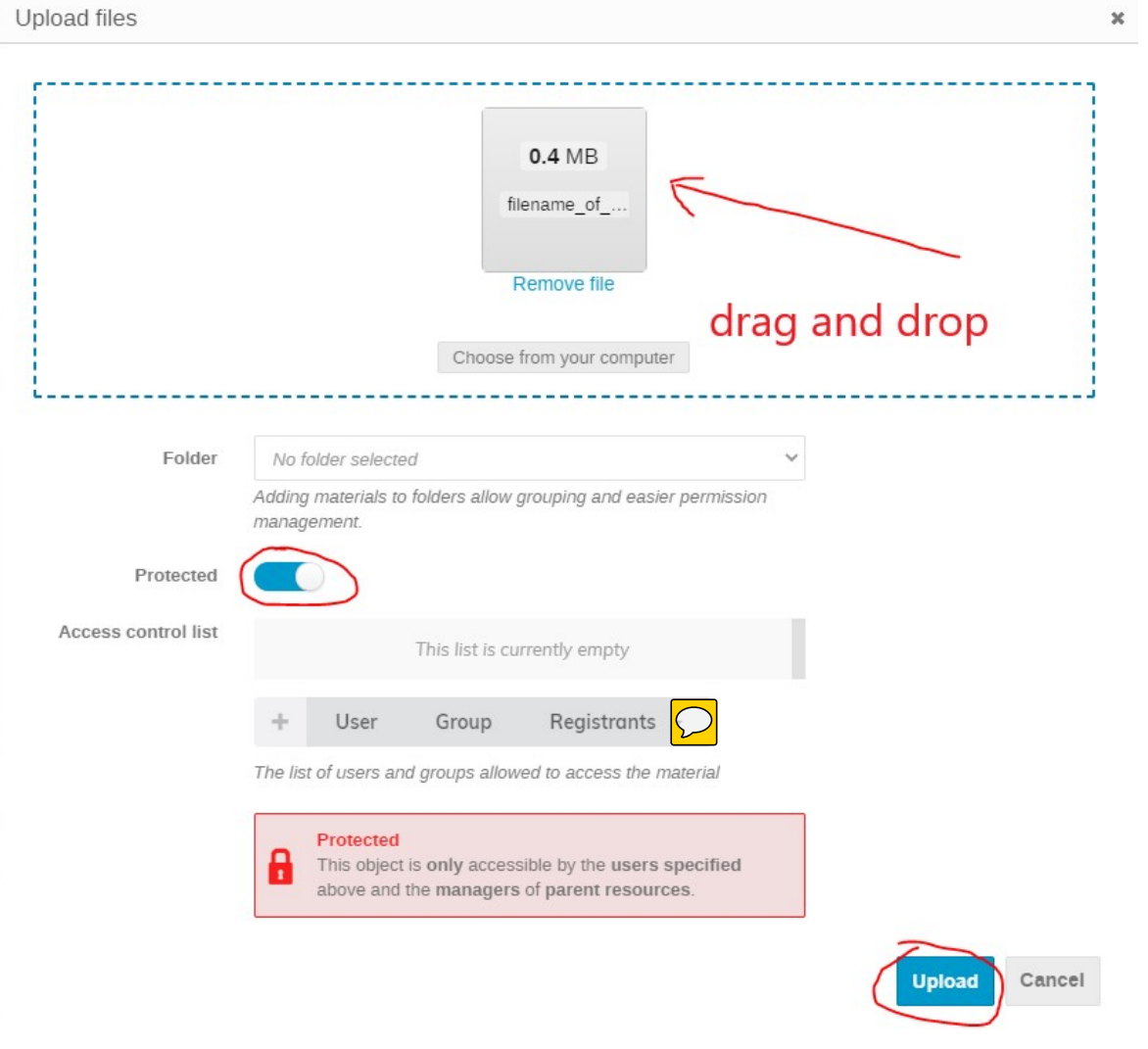

Then the name of the talk appears on the time table with an indication of its protection status (red bar below name). Logged in participants can open the presentation directly, others are asked for login with password.

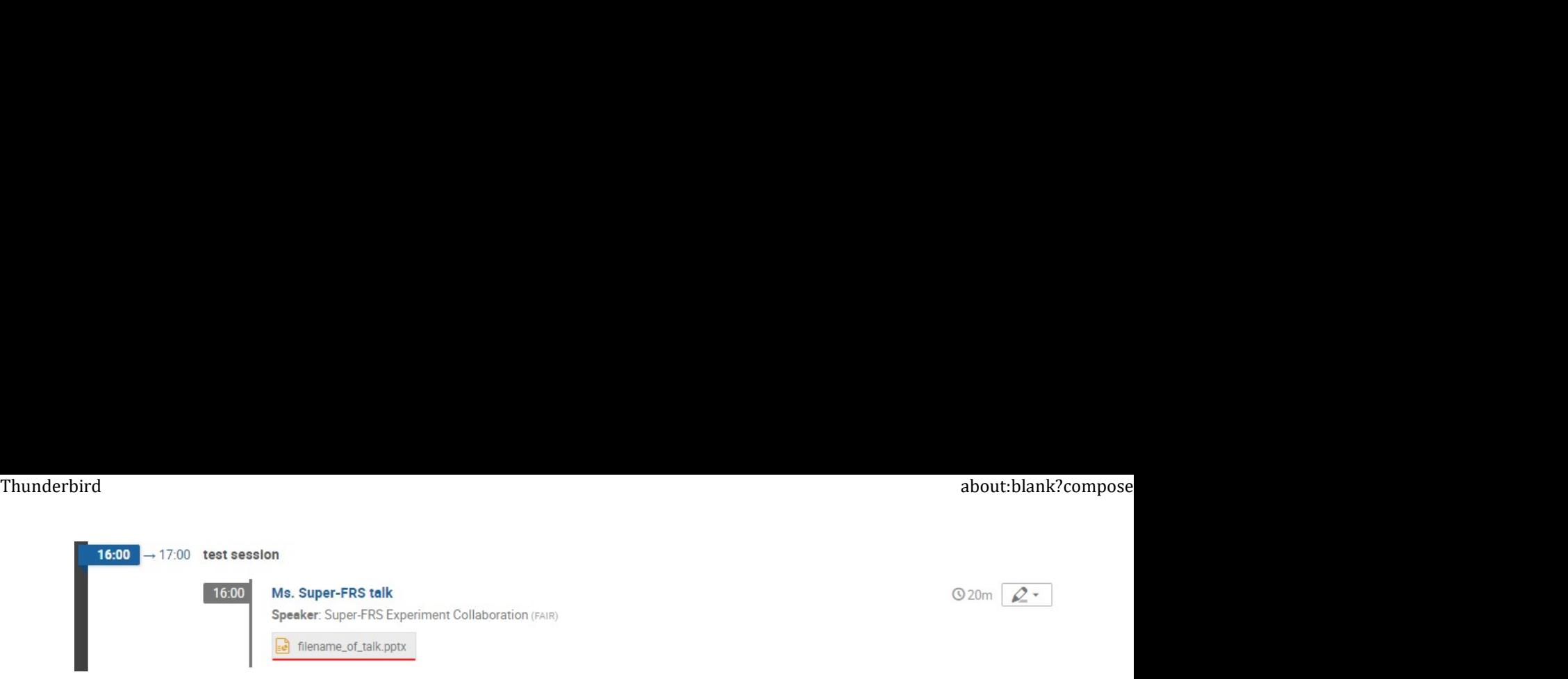

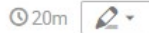

You can delete the contribution, change the permisison or upload another version anytime. An administrator of the meeting can do the same.